## <span id="page-0-0"></span>**ANSYS Flow over an Ahmed Body - Physics Setup**

Author(s): Sebastian Vecchi, ANSYS Inc.

- [Problem Specification](https://confluence.cornell.edu/display/SIMULATION/ANSYS+AIM+-+Flow+over+an+Ahmed+Body)
- [1. Start-Up](https://confluence.cornell.edu/display/SIMULATION/ANSYS+Flow+over+an+Ahmed+Body+-+Start+Up)
- [2. Geometry](https://confluence.cornell.edu/display/SIMULATION/ANSYS+Flow+over+an+Ahmed+Body+-+Geometry)
- [3. Mesh](https://confluence.cornell.edu/display/SIMULATION/ANSYS+Flow+over+an+Ahmed+Body+-+Mesh) [4. Physics Setup](#page-0-0)
- [5. Results](https://confluence.cornell.edu/display/SIMULATION/ANSYS+Flow+over+an+Ahmed+Body+-+Results)
- 
- [6. Verification & Validation](https://confluence.cornell.edu/display/SIMULATION/ANSYS+Flow+over+an+Ahmed+Body+-+Validation)

## Physics Setup

## Boundary Conditions / Forces

First, the inlet must be defined using the **Fluid Flow Conditions**. In the **Add** drop down menu by **Fluid Flow Conditions**, select Inlet. Then, using the face selection tool, define an **Inlet** at the face upstream of the Ahmed body. The front of the body is the taller end with the rounded edges and corners. Make sure to input the **Velocity magnitude** as 40 m/s.

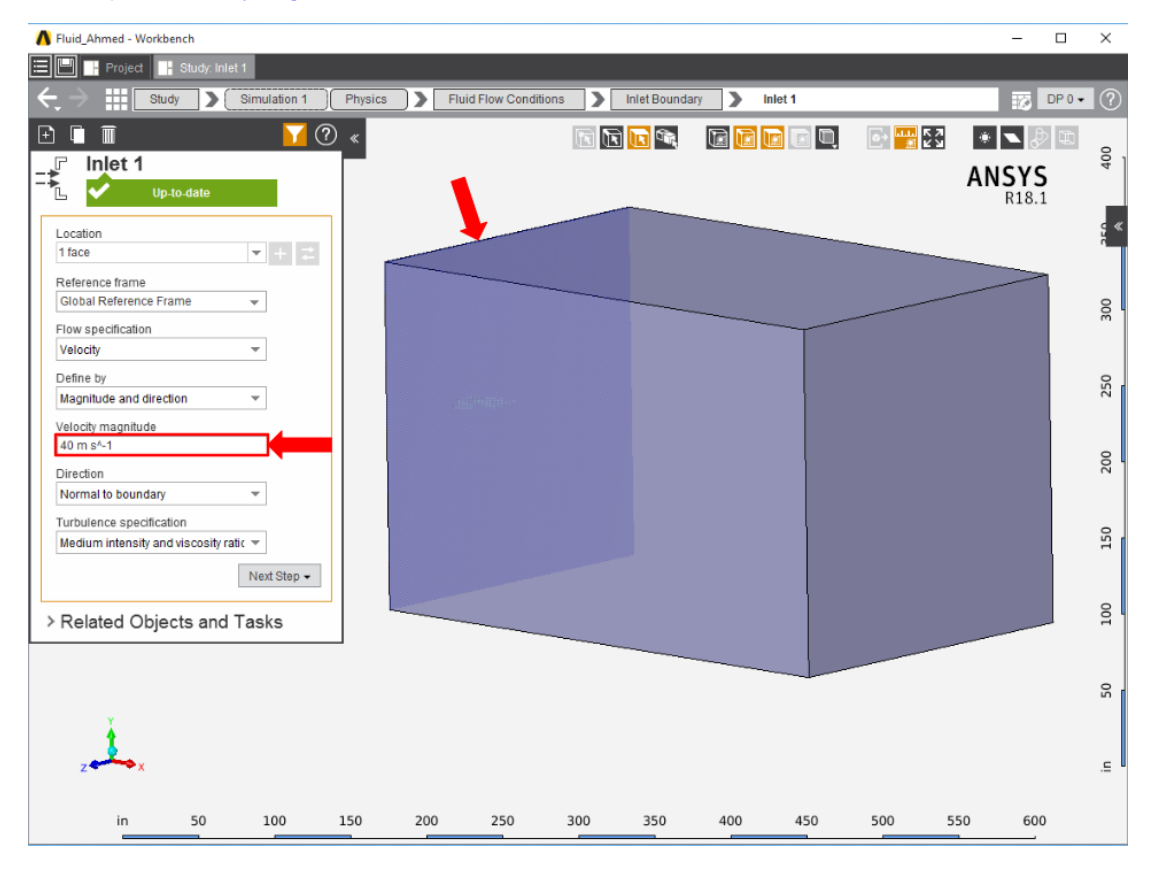

Once the inlet is defined, the outlet is next. In the same **Add** menu, use the **Outlet** condition to define an outlet downstream of the body. Assign a **Gauge static pressure** of 0 psi.

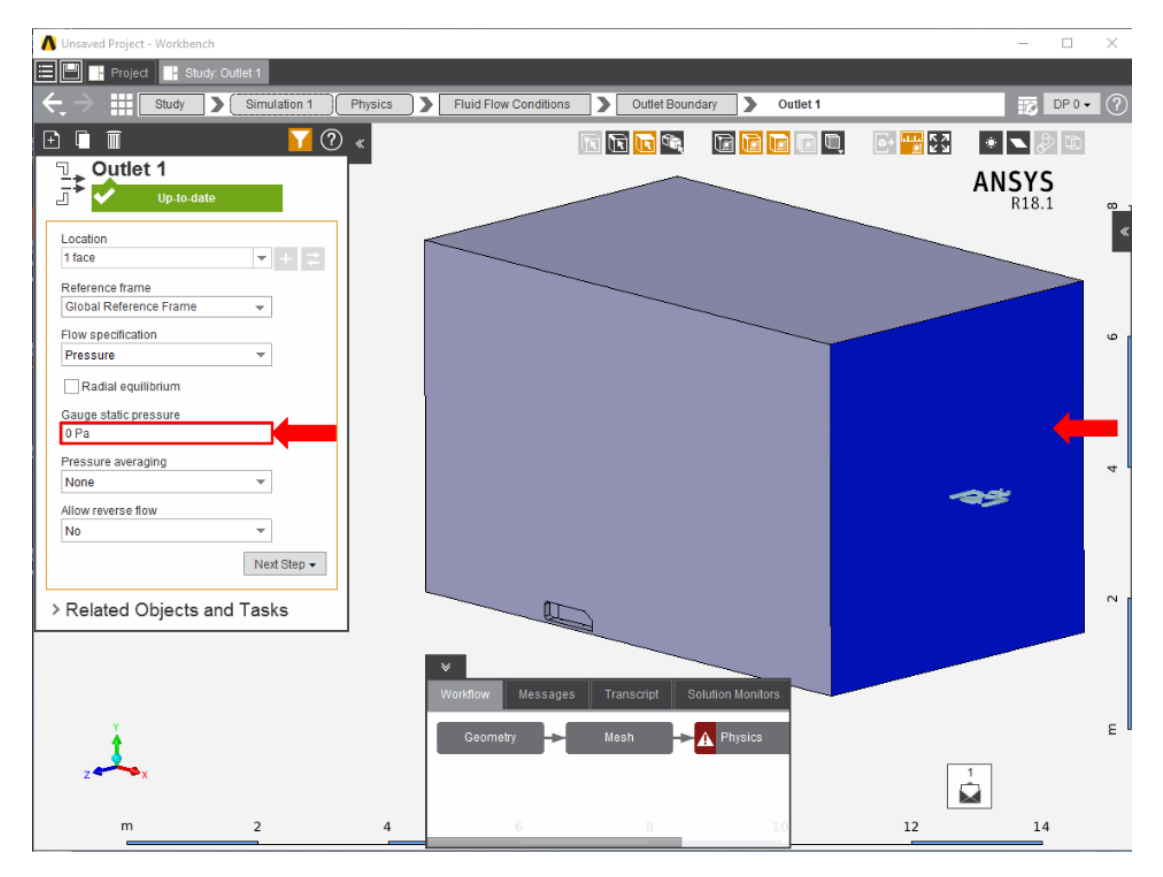

Create openings for the sides of the flow volume by selecting **Opening** in the **Add** drop down menu. Select the top face of the flow volume, and the side face away from the Ahmed body, then input 0 Pa for the **Gauge entrainment pressure**.

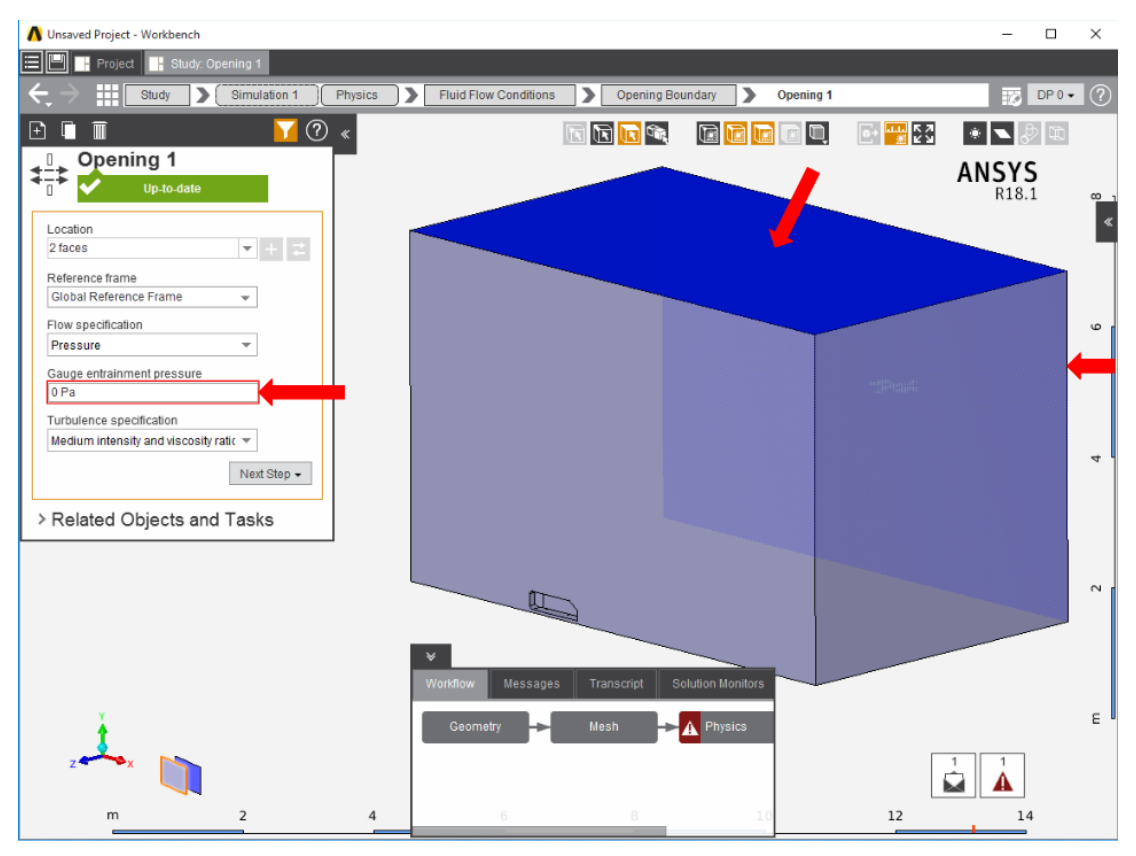

Add a **Symmetry** condition from the **Add** drop down menu to the face of the flow volume which passes through the Ahmed body.

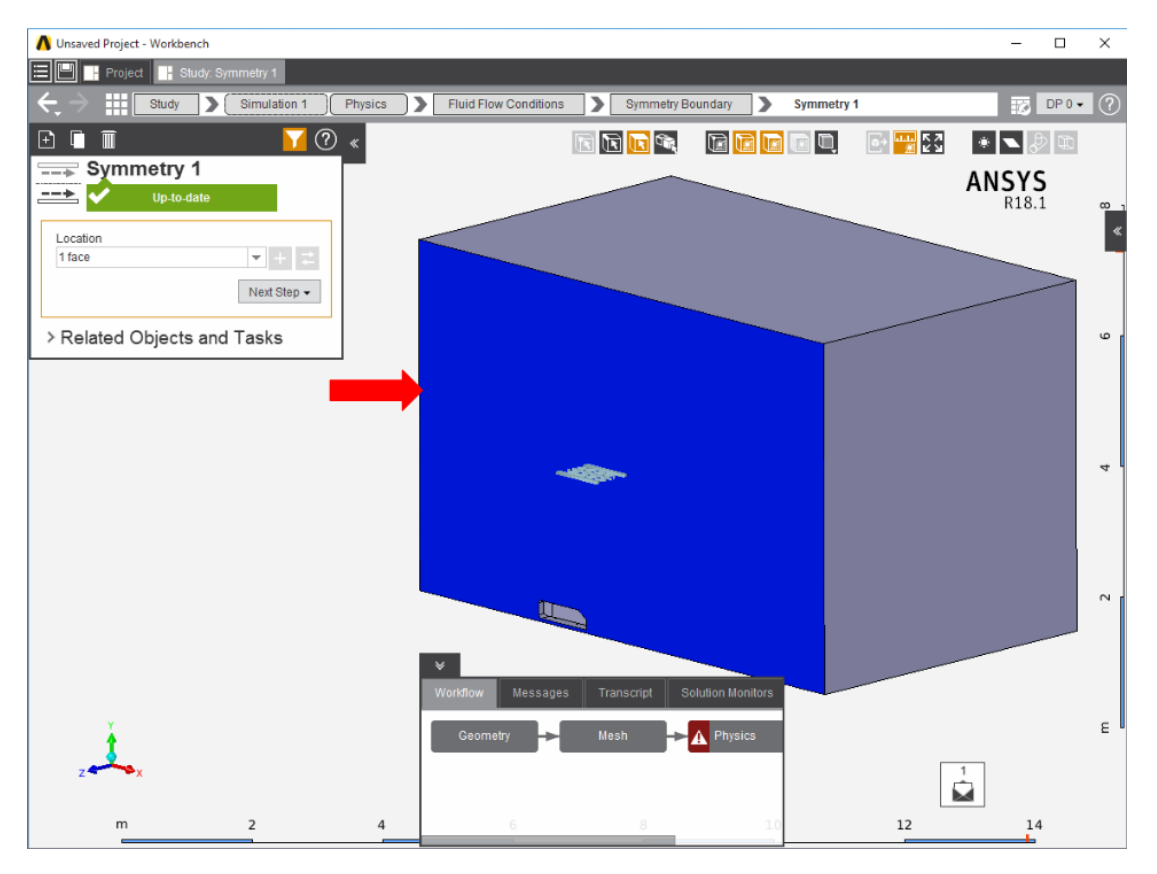

A **Wall** condition needs to be added for the remaining faces of the flow volume. In the **Add** menu, select **Wall**. AIM will automatically select all faces not already assigned.

Press **Solve Physics** in the **Physics** panel to run the calculations, then move on to the next step.

## **[Go to Step 5: Results](https://confluence.cornell.edu/display/SIMULATION/ANSYS+Flow+over+an+Ahmed+Body+-+Results)**

[Go to all ANSYS AIM Learning Modules](https://confluence.cornell.edu/display/SIMULATION/ANSYS+AIM+Learning+Modules)